Microsoft Windows Server 2008 With SP2 for Dell PowerEdge Systems

# Important Information

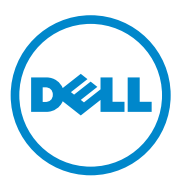

# **Notes, Cautions, and Warnings**

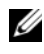

**NOTE:** A NOTE indicates important information that helps you make better use of your computer.

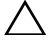

**CAUTION: A CAUTION indicates potential damage to hardware or loss of data if instructions are not followed.**

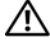

**WARNING: A WARNING indicates a potential for property damage, personal injury, or death.**

 $\_$ 

**Information in this publication is subject to change without notice. © 2009—2011 Dell Inc. All rights reserved.**

Reproduction of these materials in any manner whatsoever without the written permission of Dell Inc. is strictly forbidden.

Trademarks used in this text: Dell™, the DELL logo, and PowerEdge™ are trademarks of Dell Inc. Intel<sup>®</sup> and Xeon<sup>®</sup> are registered trademarks of Intel Corporation in the U.S. and other countries. Microsoft<sup>®</sup>, Windows®, Windows Server<sup>®</sup>, Hyper-V<sup>®</sup>, and Windows NT<sup>®</sup> are either trademarks or registered trademarks of Microsoft Corporation in the United States and/or other countries.

Other trademarks and trade names may be used in this publication to refer to either the entities claiming the marks and names or their products. Dell Inc. disclaims any proprietary interest in trademarks and trade names other than its own.

# **Contents**

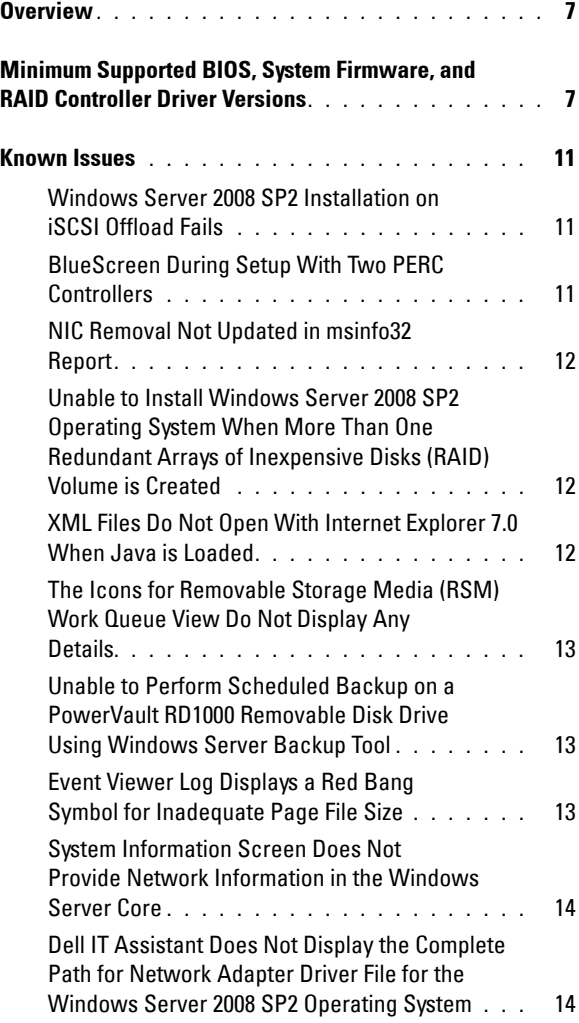

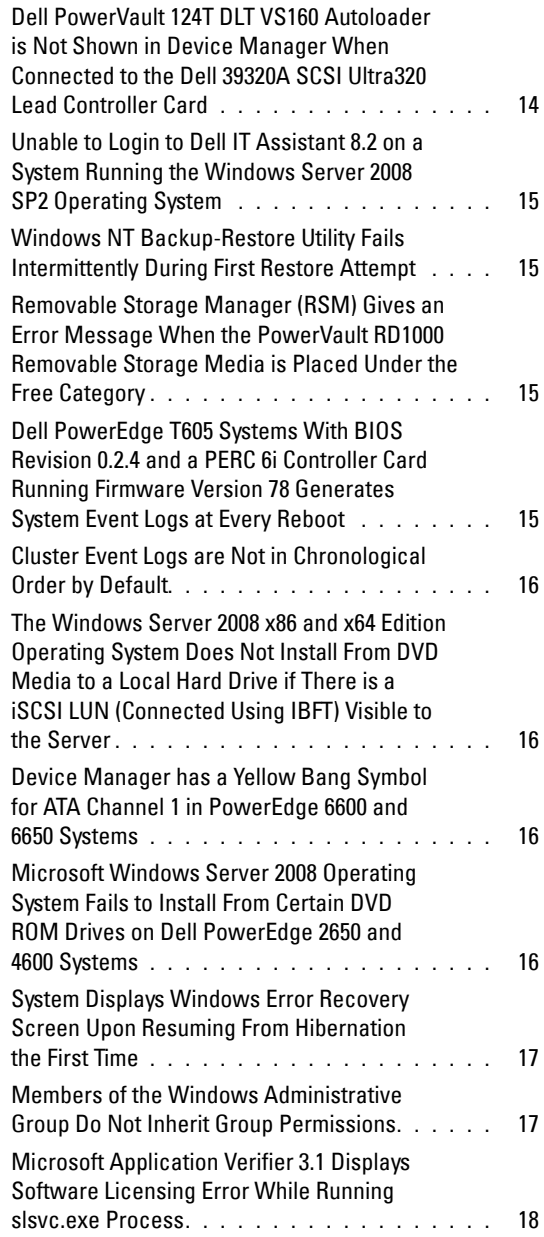

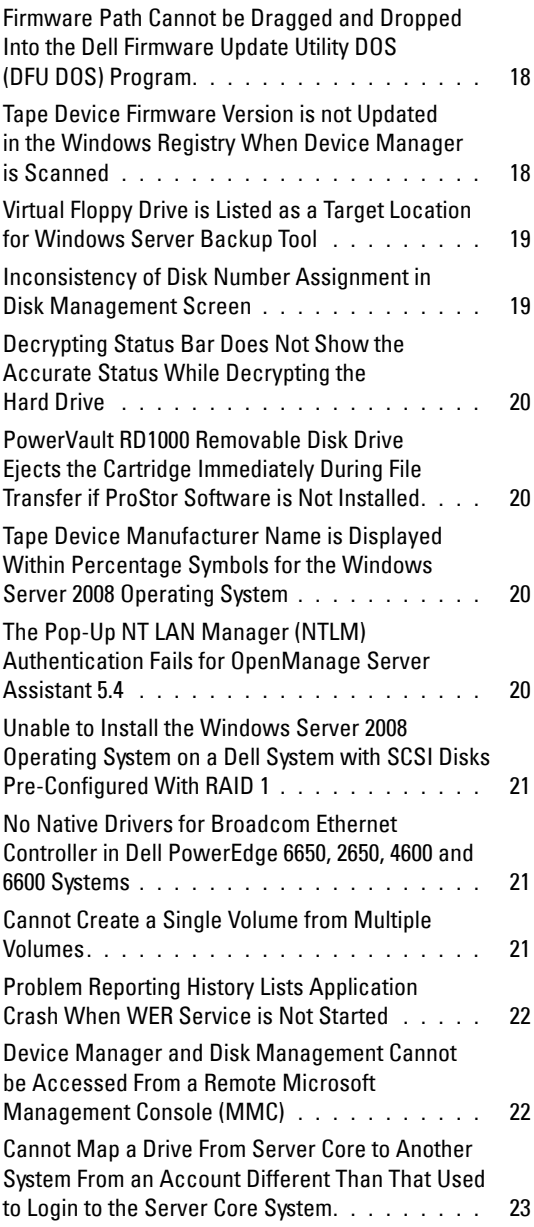

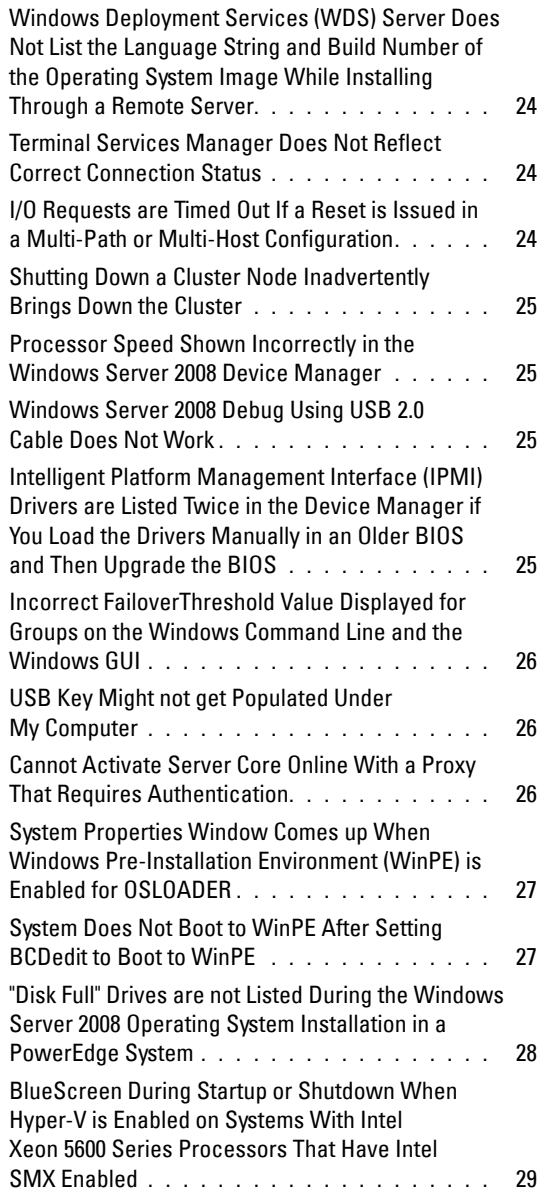

# <span id="page-6-0"></span>**Overview**

This document provides important information about Microsoft Windows Server 2008 Service Pack 2 (SP2) for Dell PowerEdge systems.

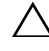

**CAUTION: To prevent the possibility of viruses infecting your system, it is recommended that you use a different system to download any recommended patches, hotfixes, and service packs from the Microsoft website at microsoft.com. Before you install the updates on your system, ensure that the system is connected to your network.**

# <span id="page-6-1"></span>**Minimum Supported BIOS, System Firmware, and RAID Controller Driver Versions**

[Table 1-1](#page-6-2) provides a list of the minimum supported versions of the BIOS and Baseboard Management Controller (BMC) firmware.

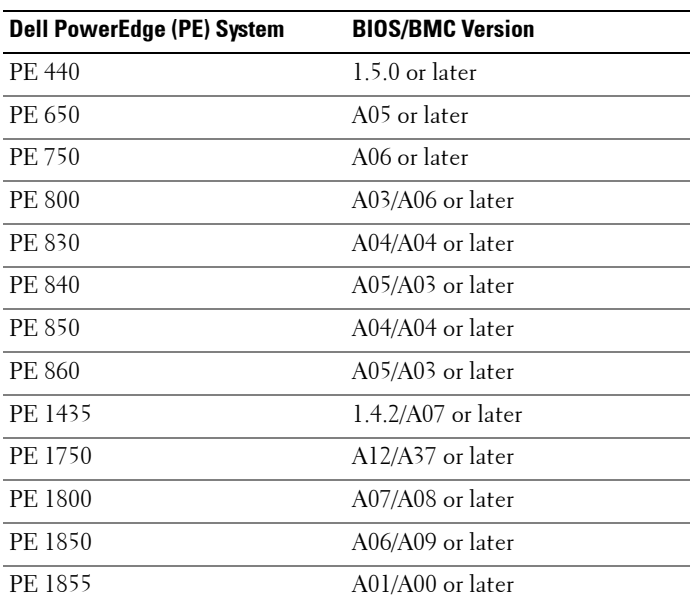

#### <span id="page-6-2"></span>**Table 1-1. Minimum Supported BIOS/BMC Versions**

| <b>Dell PowerEdge (PE) System</b> | <b>BIOS/BMC Version</b> |
|-----------------------------------|-------------------------|
| PE 1900                           | 2.2.6/A07 or later      |
| PE 1950                           | 2.2.6/All or later      |
| PE 2600                           | A14/A37 or later        |
| PE 2650                           | A21/A02 or later        |
| PE 2800                           | A06/A09 or later        |
| PE 2850                           | A06/A09 or later        |
| PE 2900                           | 2.2.6/A09 or later      |
| PE 2950                           | 2.2.6/A10 or later      |
| PE 2970                           | 1.5.2/A05 or later      |
| PE 6800                           | A05/A10 or later        |
| PE 6850                           | A05/A10 or later        |
| PE 6950                           | 1.4.5/A07 or later      |
| PE 4600                           | A13/A37 or later        |
| PE 6600                           | A17/A37 or later        |
| PE 6650                           | A17/A37 or later        |
| <b>PE M600</b>                    | 1.2.2 or later          |
| <b>PE M605</b>                    | $2.0.5$ or later        |
| <b>PE M610</b>                    | 1.0.4/A00 or later      |
| <b>PE M805</b>                    | 1.1.2 or later          |
| <b>PE M810</b>                    | 1.0.4/A00 or later      |
| <b>PE M905</b>                    | 1.1.2 or later          |
| <b>PE R200</b>                    | 1.2.1/A00 or later      |
| <b>PE R300</b>                    | 1.2.0/A00 or later      |
| <b>PE R610</b>                    | 1.0.4/A00 or later      |
| <b>PE R710</b>                    | 1.0.4/A00 or later      |
| <b>PE R805</b>                    | 1.0.2/A00 or later      |
| <b>PE R905</b>                    | 1.0.3/A01 or later      |

**Table 1-1. Minimum Supported BIOS/BMC Versions (continued)**

| <b>Dell PowerEdge (PE) System</b> | <b>BIOS/BMC Version</b> |
|-----------------------------------|-------------------------|
| <b>PE R900</b>                    | $1.1.6/A00$ or later    |
| <b>PET100</b>                     | $1.1.2$ or later        |
| <b>PE T105</b>                    | 1.1.1 or later          |
| PE T300                           | $1.2.0/A00$ or later    |
| PE T605                           | $1.2.3/AO1$ or later    |
| PE T610                           | $1.0.4$ /A00 or later   |

**Table 1-1. Minimum Supported BIOS/BMC Versions (continued)**

Table 1-2 lists the minimum supported versions of the system firmware and driver for the supported Redundant Array of Independent Disks (RAID) controllers.

| <b>Supported Platforms</b>                                                                     | <b>Minimum Required</b><br><b>Firmware Version</b> | <b>Minimum Required</b><br><b>Driver Version</b> |
|------------------------------------------------------------------------------------------------|----------------------------------------------------|--------------------------------------------------|
| Serial Attached SCSI (SAS) 5/E                                                                 | 00.10.51.00.06.12.05.00<br>or later                | 1.26.05.00 or later                              |
| SAS 5/i                                                                                        | 00.10.51.00.06.12.05.00<br>or later                | $1.26.05.00$ A00 or<br>later                     |
| SAS 5/iR on PowerEdge 840, 860,<br>1900, 2900, 2970, 6950, SC440,<br>SC1430, SC1435            | 00.10.51.00.06.12.05.00<br>or later                | 1.26.05.00 or later                              |
| SAS 5/iR on PowerEdge 1955                                                                     | A04 or later                                       | $1.26.05.00$ or later                            |
| PowerEdge Expandable Raid<br>Controller (PERC) 5/E Adapter on<br>PowerEdge 1950, 2900 and 2950 | 5.2.1-0066 or later                                | 2.23 or later                                    |
| PERC 5/i integrated on PowerEdge 5.2.1-0067 or later<br>1950, 2900 and 2950                    |                                                    | 2.23 or later                                    |
| PERC 4e/DC                                                                                     | 5A2D or later                                      | $6.50.3.xa$ or later                             |
| PERC 4e/Si (PE1850)                                                                            | 5A2D or later                                      | $6.50.3$ xx <sup>a</sup> or later                |
| PERC 4e/Di                                                                                     | 5A2D or later                                      | $6.50.3$ xx <sup>a</sup> or later                |
| PERC 4e/DC                                                                                     | 5A2D or later                                      | $6.50.3.xx^a$ or later                           |

**Table 1-2. Minimum Supported Versions of System Firmware and RAID Controller Driver**

**Table 1-2. Minimum Supported Versions of System Firmware and RAID Controller Driver (continued)**

| <b>Supported Platforms</b>                             | <b>Minimum Required</b><br><b>Firmware Version</b> | <b>Minimum Required</b><br><b>Driver Version</b> |
|--------------------------------------------------------|----------------------------------------------------|--------------------------------------------------|
| PERC 4/SC and 4/DC                                     | 352D or later                                      | $6.50.3.xx^a$ or later                           |
| PERC 4/Di on PE1750                                    | $422D$ A24 or later                                | $6.50.3$ xx <sup>a</sup> or later                |
| PERC 4/Di on PE2600                                    | 252D A30 or later                                  | $6.50.3.xxa$ or later                            |
| PERC 4/im on PE1855MC                                  | Use the latest                                     | $1.09.11$ or later                               |
| PERC 3/Di and PERC 3/Si                                | 2.8.1.7692 or later                                | 1 1 4 2302 or later                              |
| PERC 6i                                                | $6.0.2.0002$ or later                              | 2.23 or later                                    |
| PERC <sub>6e</sub>                                     | 6.0.2.0002 or later                                | 2.23 or later                                    |
| PERC 320/DC                                            | 5813 or later                                      | 1.1.5.2392 or later                              |
| Adaptec 39160                                          | A03 or later                                       | 6.4.630.101 or later                             |
| Adaptec 39320/39320A                                   | $v4.30.1$ or later                                 | $7.0.4.1$ or later                               |
| Cost Effective RAID Controller<br>(CERC) SATA 1.5/6CII | 4.1.0.7419                                         | 4.1.1.7043 or later                              |
| CERC ATA 100                                           | 6.67 or later                                      | 6.46.2.32 or later                               |

a. xx stands for 32 (in a 32-bit Windows Server 2008 operating system) or 64 (in a 64-bit Windows Server 2008 operating system).

# <span id="page-10-0"></span>**Known Issues**

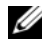

**NOTE:** For information on Hyper-V issues, see the *Microsoft Hyper-V for Dell PowerEdge Systems Running Microsoft Windows Server 2008 Installation Instructions and Important Information* at support.dell.com/manuals.

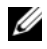

**NOTE:** The Hyper-V RTM component is available with Windows Server 2008 SP2.

# <span id="page-10-1"></span>**Windows Server 2008 SP2 Installation on iSCSI Offload Fails**

Dell Ref: DF184787

Once you install Windows Server 2008 SP2, the system may fail to boot, or restart repeatedly. This issue occurs because you have set your system to boot from an iSCSI device that uses network adapters, which do not support the iSCSI Boot Firmware Table drivers.

To workaround this issue, install the hotfix available in the Microsoft knowledge base article **952942** on the Microsoft Help and Support website at **support.microsoft.com**, in an offline image of Windows Server 2008 before you perform a clean install.

# <span id="page-10-2"></span>**BlueScreen During Setup With Two PERC Controllers**

Dell Ref: DF168481

The BlueScreen error may occur if you are using the edge-to-edge media or Dell recovery media to install Microsoft Windows Server 2008 SP2 on Dell PowerEdge servers containing PERC5 or PERC6 family of RAID adapters.

The BlueScreen may appear during installation on the 9th, 10th, or 11th generation Dell PowerEdge servers.

To resolve this issue, download and install the latest version of the PERC driver from **support.dell.com**.

**NOTE:** The minimum required PERC driver version is 2.23.

# <span id="page-11-0"></span>**NIC Removal Not Updated in msinfo32 Report**

Dell Ref: 75097

If you stop the NIC process using the **Safely Remove Hardware** icon in the Task Bar, the changes are not reflected in the Microsoft System Information (msinfo32) report. A manual refresh also does not change the NIC status.

This is a known issue with the Windows Server 2008 x86 Edition operating system.

# <span id="page-11-1"></span>**Unable to Install Windows Server 2008 SP2 Operating System When More Than One Redundant Arrays of Independent Disks (RAID) Volume is Created**

Dell Ref: 77442

If you create more than one RAID volume on the system, and then try to install the Windows Server 2008 SP2 operating system, the following error message appears:

Your hardware may not support booting to the selected partition. If you experience difficulty please ensure that disk controller is BIOS enabled.

If you select **Next**, the following error message appears, and the installation of the operating system stops:

```
Windows is unable to find system volume that meets its 
criteria for installation
```
To workaround this issue, remove all but one RAID volume during installation of the Windows Server 2008 operating system.

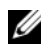

**NOTE:** You cannot install the Windows Server 2008 SP2 operating system on a system that has more than one RAID volume.

# <span id="page-11-2"></span>**XML Files Do Not Open With Internet Explorer 7.0 When Java is Loaded**

Dell Ref: 168952

When Java is loaded on a system that runs on the Windows Server 2008 SP2 operating system, XML files do not open with Internet Explorer 7.0 . This issue is seen with Unicode transformation Format (UTF) 16 encoded XML files. However, UTF 8 encoded XML files open with no issues.

This is a security feature of the operating system and is working as designed.

## <span id="page-12-0"></span>**The Icons for Removable Storage Media (RSM) Work Queue View Do Not Display Any Details**

Dell Ref: 147879

If you click on the work queue view for RSM; the large icon view, the small icon view, the details view, and the list view do not display any text describing the icon.

This is a known issue with the Windows Server 2008 SP2 operating system.

## <span id="page-12-1"></span>**Unable to Perform Scheduled Backup on a PowerVault RD1000 Removable Disk Drive Using Windows Server Backup Tool**

Dell Ref: 168102

The following error message appears if you schedule backup on a PowerVault RD1000 removable disk drive using the Windows Server Backup tool:

No disks are available for use as a backup destination.

This is because the Windows Server 2008 SP2 operating system lists the PowerVault RD1000 disk drive as a removable drive.

The Windows Server Backup tool does not allow scheduled backups on removable devices. However, you can perform a **Backup Once** operation using the Powervault RD1000 removable disk drive.

# <span id="page-12-2"></span>**Event Viewer Log Displays a Red Bang Symbol for Inadequate Page File Size**

Dell Ref: 74185

During the installation of Windows Server 2008 SP2 operating system, if you do not choose the Microsoft recommended partition size, Event Viewer displays a red bang symbol reporting inadequate page file size.

To remove the red bang symbol, choose the partition size recommended by Microsoft while installing the Windows Server 2008 SP2 operating system. Event Viewer does not display an error for the page file size.

#### **System Information Screen Does Not Provide Network Information in the Windows Server Core**

#### Dell Ref: 76977

In Windows Server Core, if you run the systeminfo command for information about the network, it returns a N/A value denoting non availability. The same issue occurs if you run systeminfo in the Windows Server 2008 SP2 operating system full version.

This is a known issue of the Windows Server Core. To workaround the issue, type ipconfig -all at the network port command prompt.

# <span id="page-13-0"></span>**Dell IT Assistant Does Not Display the Complete Path for Network Adapter Driver File for the Windows Server 2008 SP2 Operating System**

Dell Ref: 62704

In Dell IT Assistant, if you navigate to  $\text{Tools} \rightarrow \text{User Preferences} \rightarrow \text{Details}$ , and then select **SNMP→ Intel NIC→ GenericadaptersdriversAttrtable**, the adapter driver path is not shown completely for Network Interface Cards (NICs). The full driver path gets truncated.

This is a cosmetic issue and does not affect functionality. The attributes table still appears.

#### <span id="page-13-1"></span>**Dell PowerVault 124T DLT VS160 Autoloader is Not Shown in Device Manager When Connected to the Dell 39320A SCSI Ultra320 Lead Controller Card**

Dell Ref: 145111

When you connect the Dell PowerVault 124T DLT VS160 Autoloader to the Dell 39320A Small Computer System Interface (SCSI) controller card, the Autoloader is not shown in the **Device Manager** screen, but you can perform backup. However, if you check the BIOS screen, the device is listed.

This is a cosmetic issue. To resolve this issue, install any third party backup software.

#### <span id="page-14-0"></span>**Unable to Login to Dell IT Assistant 8.2 on a System Running the Windows Server 2008 SP2 Operating System**

Dell Ref: 189345

You may get an HTTPS error while logging in to Dell IT Assistant using a system that runs on the Windows Server 2008 SP2 operating system with Internet Explorer 7.0.

This is an intermittent issue. To resolve this issue, add Dell IT Assistant to the list of trusted sites in Internet Explorer.

#### <span id="page-14-1"></span>**Windows NT Backup-Restore Utility Fails Intermittently During First Restore Attempt**

Dell Ref: 191438

If you run the Windows NT Backup-Restore Utility for the first time, the restore may fail displaying the following error message: "C: is not responding." However, there is no loss of data, and if you run the utility for the second time, you can successfully perform a system backup and restore. The error is a random prompt.

#### <span id="page-14-2"></span>**Removable Storage Manager (RSM) Gives an Error Message When the PowerVault RD1000 Removable Storage Media is Placed Under the Free Category**

Dell Ref: 195981

In RSM, if you move the PowerVault RD1000 Removable Storage Media under the **Free Category** for backup, the following error message appears: Could Not Write to Media. However, the free command works and backup is successful.

This is a known issue with the Windows Server 2008 SP2 operating system.

#### <span id="page-14-3"></span>**Dell PowerEdge T605 Systems With BIOS Revision 0.2.4 and a PERC 6i Controller Card Running Firmware Version 78 Generates System Event Logs at Every Reboot**

Dell Ref: 177892

If you have a Dell PowerEdge T605 system with a 0.2.4 BIOS revision and a Dell PERC 6i Controller Card running firmware version 78, you may see multiple OEM Event Data Record errors in the System Event Log.

This is a known issue with the Windows Server 2008 SP2 operating system.

# <span id="page-15-0"></span>**Cluster Event Logs are Not in Chronological Order by Default**

Dell Ref: 141322

If you query the Cluster Events, the events are not sorted chronologically. You must scroll through the log to find any recent error.

Microsoft has a fix for this issue. For more information, see the Microsoft Support site **support.microsoft.com**.

#### <span id="page-15-1"></span>**The Windows Server 2008 x86 and x64 Edition Operating System Does Not Install From DVD Media to a Local Hard Drive if There is a iSCSI LUN (Connected Using IBFT) Visible to the Server**

Dell Ref: 163289

The Windows Server 2008 x86 or x64 Edition operating system does not install from a DVD media to a local SATA hard drive if there is an iSCSI LUN visible to the system.

This is a known issue with the Windows Server 2008 SP2 operating system.

# <span id="page-15-2"></span>**Device Manager has a Yellow Bang Symbol for ATA Channel 1 in PowerEdge 6600 and 6650 Systems**

Dell Defect: 46691

In Dell PowerEdge 6600 and 6650 systems, the Device Manager has a yellow bang symbol against the ATA Channel 1 even if there is no problem with the channel.

This is a cosmetic issue and does not affect functionality. To remove the yellow bang symbol, you can download a patch from the Microsoft Support site at **support.microsoft.com**.

# <span id="page-15-3"></span>**Microsoft Windows Server 2008 Operating System Fails to Install From Certain DVD ROM Drives on Dell PowerEdge 2650 and 4600 Systems**

When you try to install Microsoft Windows Server 2008 SP2 operating system on Dell PowerEdge 2650 and 4600 systems from certain DVD ROM drives, the installation fails because of the timing issue with the optical drive. The DVD ROM drive does not respond on time to an Advanced Technology Attachment (ATA) command, forcing the system to send another command. The operating system assumes this latest system command to be the output of the DVD ROM drive. Hence the installation fails.

The recommended DVD ROM drives for PowerEdge 2650, and 4600 systems do not display the issue. You can install the operating system from optical drives with the following part numbers:

- 1J255
- $2M451$
- 6R382
- 9T494
- FG219
- MI689

**NOTE:** The part number of the optical drive is located on the barcode sticker on the drive.

# <span id="page-16-0"></span>**System Displays Windows Error Recovery Screen Upon Resuming From Hibernation the First Time**

Dell Ref: 144905

Resuming from hibernation for the first time, the Dell PowerEdge system with the Windows Server 2008 SP2 operating system displays the **Windows Error Recovery** dialog box with boot options instead of the login screen.

This is a known issue of the Windows Server 2008 SP2 operating system.

# <span id="page-16-1"></span>**Members of the Windows Administrative Group Do Not Inherit Group Permissions**

Dell Ref: 88971

By default, the administrative group for the Windows Server 2008 SP2 operating system has permissions for **Remote Activation** on COM security and **Remote Enable** on Windows Management Instrumentation (WMI) root. However, only the administrator account inherits the default permissions. The other members of the administrative group need specific permissions to completely access WMI and COM.

To workaround the issue, perform the following steps to grant access to the members of the administrative group:

- Enable **Remote Activation** for DCOM on the server system.
- Enable **Remote Enable** for WMI on the server system.

### <span id="page-17-0"></span>**Microsoft Application Verifier 3.1 Displays Software Licensing Error While Running slsvc.exe Process**

Dell Ref: 69097

When you run Microsoft Application Verifier 3.1 against the **slsvc.exe** (Software Licensing Service) process on a system that has an activated operating system, the following error appears: Software Licensing Service reported that the License is Tampered.

Perform the following steps to remove **slsvc.exe** from the applications list:

- **1** Log in to the system in Safe Mode.
- **2** Run Microsoft Application Verifier.
- **3** Ensure **slsvc.exe** is removed from the applications list.
- **4** Reboot the system.

#### <span id="page-17-1"></span>**Firmware Path Cannot be Dragged and Dropped Into the Dell Firmware Update Utility DOS (DFU DOS) Program**

Dell Ref: 119616

When you do firmware upgrades using the DFU DOS program, you cannot drag and drop the firmware path onto the DFU path. Instead, you must type the entire device firmware path.

For example, C:\Dell\Firmware\AEIOU.FW.

If the path is not entered correctly, the upgrade fails; as the utility tries to find the firmware file at the entered path.

As a workaround, click **Start** $\rightarrow$  **Run**, and then drag the file to the run box. This method displays the full path of the file so that you can enter it correctly.

#### <span id="page-17-2"></span>**Tape Device Firmware Version is not Updated in the Windows Registry When Device Manager is Scanned**

Dell Ref: 99240

After you flash a tape device firmware, the older firmware version still appears in the tape device hardware details screen, and in the Windows registry. However, the firmware utilities (TapeRx, AppleTalk, DUPs, etc) display the most current firmware version.

As a workaround, you must reboot the system to display the latest firmware version. You may also go to the **Device Manager** screen to rescan the hardware so that the new firmware version is displayed.

# <span id="page-18-0"></span>**Virtual Floppy Drive is Listed as a Target Location for Windows Server Backup Tool**

Dell Ref: 120261

The Windows Server 2008 SP2 operating system reports the virtual floppy drive as a removable USB media, and the Windows Server Backup tool also lists as removable media devices for backup. Hence, the virtual floppy drive gets listed as one of the media options for taking backup.

**NOTE:** It is not recommended to take a backup on a virtual floppy drive.

Use the following commands to remove the virtual floppy drive from the list of target locations for Windows Server Backup tool:

Remote **Racadm**:

```
racadm -r <ipaddress> -u <user name> -p <password>
config -g cfgRacVirtual –o cfgVirMediaFloppyEmulation 1
```
Local **Racadm**:

```
racadm config -g cfgRacVirtual –o 
cfgVirMediaFloppyEmulation 1
```
Default is: cfgVirMediaFloppyEmulation 0

This changes the default behavior of the virtual floppy drive to emulate a normal floppy drive instead of USB-based floppy drive and does not list virtual floppy drive as a backup option in the Windows Server Backup tool.

# <span id="page-18-1"></span>**Inconsistency of Disk Number Assignment in Disk Management Screen**

Dell Ref: 139206

After you install the Windows Server 2008 SP2 operating system, the disk numbers appear incorrect in the **Disk Management** screen.

For example, if you select disk 1 for Windows Server installation, the **Disk Management** screen may display the C partition created as in disk 3 instead of disk 1 at the completion of installation.

The inconsistency in disk number assignment occurs every time you restart the system or boot the system from the Windows Server media.

This is a known issue with the Windows Server 2008 SP2 operating system.

#### <span id="page-19-0"></span>**Decrypting Status Bar Does Not Show the Accurate Status While Decrypting the Hard Drive**

Dell Ref: 163532

If you decide to turn off **Bitlocker**, and then decrypt the hard drive, a status bar pops up behind the **Bitlocker** window. When the status bar shows 9 to 20 percent increase, the bar disappears and the following message appears: Decryption of C: is complete**.** 

This is a known issue with the Windows Server 2008 SP2 operating system.

# <span id="page-19-1"></span>**PowerVault RD1000 Removable Disk Drive Ejects the Cartridge Immediately During File Transfer if ProStor Software is Not Installed**

Dell Ref: 80327

If the ProStor software is not installed on the system, and you press the eject button of the PowerVault RD1000 removable disk while a file transfer is in progress, the cartridge is ejected immediately stopping the file transfer. This may corrupt the file system.This is a known issue with the Windows Server 2008 SP2 operating system.

#### <span id="page-19-2"></span>**Tape Device Manufacturer Name is Displayed Within Percentage Symbols for the Windows Server 2008 Operating System**

Dell Ref: 140654

The manufacturer name of some of the tape drives in the **Device Properties**  tab is displayed within percentage symbols.

This is a known issue with the Windows Server 2008 SP2 operating system. It is a cosmetic issue and does not affect functionality.

# <span id="page-19-3"></span>**The Pop-Up NT LAN Manager (NTLM) Authentication Fails for OpenManage Server Assistant 5.4**

Dell Ref: 94201

For OpenManage Server Administrator 5.4 on a system running the Windows Server 2008 SP2 operating system, the pop-up NTLM authentication fails. As a workaround, click **Cancel** in the NTLM dialog box and log in using the browser.

#### <span id="page-20-0"></span>**Unable to Install the Windows Server 2008 Operating System on a Dell System with SCSI Disks Pre-Configured With RAID 1**

Dell Ref: 102680

If you install the Windows Server 2008 SP2 operating system on SCSI disks pre-configured RAID 1 connected to a SCSI controller, the following error message appears:

Windows is unable to find system volume that meets its criteria for installation—Please ensure that disk controller is BIOS enabled.

As a workaround, delete the partition, create a new partition, and then restart the system.

#### <span id="page-20-1"></span>**No Native Drivers for Broadcom Ethernet Controller in Dell PowerEdge 6650, 2650, 4600 and 6600 Systems**

Dell Ref: 141791

The Windows Server 2008 operating system does not have native drivers for Broadcom Ethernet Controller for the PowerEdge 6650, 2650, 4600, and 6600 systems.

This is a known issue with the Windows Server 2008 SP2 operating system. You must download the drivers from **support.dell.com,** or use the **Common Deployment Utility** to install the drivers.

#### <span id="page-20-2"></span>**Cannot Create a Single Volume From Multiple Volumes**

Dell Ref: 131082

You cannot create a new, one volume by shrinking and putting together two or multiple volumes. However, you can create volumes equal to the number of volumes that were originally shrunk.

This works as designed.

#### <span id="page-21-0"></span>**Problem Reporting History Lists Application Crash When WER Service is Not Started**

Dell Ref: 116981

If Windows Error Reporting (WER) service is not started, the **Problem Reporting History** lists an application crash. The report may log an issue when you log into safe mode where WER service is disabled by default. The issue is seen with both Windows Server x86 and x64 Editions.

This is a known issue with the Windows Server 2008 SP2 operating system.

#### <span id="page-21-1"></span>**Device Manager and Disk Management Cannot be Accessed From a Remote Microsoft Management Console (MMC)**

Dell Ref: 56675 and 106121

If you try to access the **Device Manager** tab or the **Disk Management** console from a client MMC, it fails to open. This is not a defect, but an inherent design of the operating system. Instead, you may use Terminal Services to manage volumes.

As a workaround, perform the following steps on the system installed with Windows Server Core to access **Device Manager**:

- **1** Enable firewall management exception on the system by running the following command: netsh advfirewall set currentprofile settings remotemanagement enable
- **2** Enable remote firewall management on the system by running the following command: netsh firewall set service remoteadmin enable
- **3** Set remote credentials using the **cmdkey** command on the client system by running the following command: cmdkey /add:<servername> /user:<username> /pass:<password> (omit the /pass switch to be prompted for a password.
- **4** Enable **Allow remote access to the PnP interface** on the system by performing the following steps:
	- **a** Run **MMC** and add the **Group Policy Object** editor.
	- **b** Connect to the remote system. Click **Local Computer Policy** Computer Configuration→ Administrative Templates→ System→ **Device Installation** and enable **Allow remote access to the PnP interface**.
- **5** Restart the system.

To enable disk management through remote MMC, run the following commands on the Server Core machine:

netsh advfirewall set currentprofile settings remotemanagement enable

netsh firewall set service remoteadmin enable

netsh advfirewall firewall set rule group="Remote Volume Management" new enable=yes

# <span id="page-22-0"></span>**Cannot Map a Drive From Server Core to Another System From an Account Different Than That Used to Login to the Server Core System**

Dell Ref: 86770

If you attempt to map a drive to a remote server from a system that runs on the Server Core version of the Windows Server 2008 SP2, using the command **net use** with an administrator account name and password that is different from that of the account used to log in to the Server Core box, then **Access Denied** and **Incorrect Password** alert messages are displayed.

As a workaround, perform the following steps:

**1** Set the following DWORD value to 1 in the Windows Registry: HKLM\SOFTWARE\Microsoft\Windows\CurrentVersion\Po licies\system\LocalAccountTokenFilterPolicy

The settings for 0 and 1 are given below: 0—build filtered token (Remote UAC enabled) 1—build elevated token (Remote UAC disabled)

**2** Log in from a Server Core system as an administrator using the **net use** command.

### <span id="page-23-0"></span>**Windows Deployment Services (WDS) Server Does Not List the Language String and Build Number of the Operating System Image While Installing Through a Remote Server**

Dell Ref: 72794

When you boot a remote server to WDS to install the Windows Server 2008 SP2 operating system, you can select the operating system based on the images available on the WDS server. Presently, the build number is not displayed on the WDS server. Thus, you cannot uniquely identify the operating system image.

To workaround this issue, you must rename builds as per your convenience.

# <span id="page-23-1"></span>**Terminal Services Manager Does Not Reflect Correct Connection Status**

Dell Ref: 78277

While running the Terminal Services Manager in the PowerEdge system, if you physically disconnect any of the server systems connected to the Services Manager, the server is still listed and remains listed even after screen refresh.

To remove the server name from the list, you must manually remove the server system from the group. This is a known issue with the Windows Server 2008 SP2 operating system.

# <span id="page-23-2"></span>**I/O Requests are Timed Out if a Reset is Issued in a Multi-Path or Multi-Host Configuration**

Dell Ref: 139251

In a multi-path or multi-host configuration, if a reset is issued from another path/host while I/O requests are being sent on that particular path/host, the requests may not be carried out. The next I/O issued from this path/host is returned with the following check condition:

#### **Unit Attention (ASC/ASCQ = 29h/00h)**.

When Storport receives the Unit Attention, it should ideally know that an outstanding I/O request has not been carried out and it should try to abort/retry them. Instead, outstanding I/Os are timed out.

This is a known issue with the Windows Server 2008 SP2 operating system.

# <span id="page-24-0"></span>**Shutting Down a Cluster Node Inadvertently Brings Down the Cluster**

Dell Ref: 141340

In the server manager, if you stop the cluster service (MSCS) or shut down the node using  $Start \rightarrow Shutdown$ , there is no warning message. However, the entire cluster is brought down.

This is a known issue with the Windows Server 2008 SP2 operating system.

#### <span id="page-24-1"></span>**Processor Speed Shown Incorrectly in the Windows Server 2008 Device Manager**

Dell Ref: 148587

When a 1.6 GHz Intel Xeon 5100 series processor is installed in the PowerEdge M600 system, the Windows Server 2008 SP2 operating system shows the following information in the **Processors** tab of the **Device Manager**  window:

5140 at 2.33 GHz for the first core, and 5160 at 3.00 GHz for the second core; instead of 5110 at 1.60 GHz for both cores as shown in the BIOS setup.

The issue is by design. Using processors of different frequencies is an invalid configuration. For more information, see the Microsoft knowledge base article **912437** on the Microsoft Support website at **support.microsoft.com.**

# <span id="page-24-2"></span>**Windows Server 2008 Debug Using USB 2.0 Cable Does Not Work**

Dell Ref: 71157

The host cannot connect to the target through **WinDbg** if you attempt to debug the Windows Server 2008 SP2 operating system using a USB 2.0 cable**.**

As a workaround, debug using a serial cable or firewire.

# <span id="page-24-3"></span>**Intelligent Platform Management Interface (IPMI) Drivers are Listed Twice in the Device Manager if You Load the Drivers Manually in an Older BIOS and Then Upgrade the BIOS**

Dell Ref: 99564

If you load IPMI drivers in an older BIOS and then upgrade the BIOS to a more current one, the old drivers are still listed in the **Device Manager** screen. Although the **Device Manager** shows no conflicts, the **Resources** tab disappears for the older instance of the driver.

This is a known issue with the Windows Server 2008 SP2 operating system.

#### <span id="page-25-0"></span>**Incorrect FailoverThreshold Value Displayed for Groups on the Windows Command Line and the Windows GUI**

Dell Ref: 174983

In a 2-node Windows 2008 Server SP2 operating system Failover Cluster, the default FailoverThreshold value is shown as 0XFFFFFFFF in the Windows command line.

In the Failover Cluster Management GUI, the FailoverThreshold value is displayed as **2**.

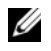

**NOTE:** Use the command *cluster group /prop* to get the FailoverThreshold value.

The default value is **(N-1)**, where N is the number of nodes in the cluster. So the value for this property should be displayed as **1** in this case.

This is a known issue with the Windows Server 2008 SP2 operating system.

# <span id="page-25-1"></span>**USB Key Might Not Get Populated Under My Computer**

Dell Ref: 142182

The USB drive may not appear in **My Computer** window. However, in the **System Tray**, you may see the icon for removing the connected USB media.

As a workaround to display the USB drive, perform the following steps:

- **1** Go to Server Manager→ Disk Management→ USB Mass Media.
- **2** Right-click the USB key and select **Open**.

The USB media under **My Computer** appears.

#### <span id="page-25-2"></span>**Cannot Activate Server Core Online With a Proxy That Requires Authentication**

Dell Ref: 87644

If you attempt to activate the Server Core system with a proxy that requires authentication, the following error message may be displayed:

The command line "slmgr.vbs -ato" is generating a "A connection with the server could not be established"

For a workaround, see the *Server Core Installation Option of Windows Server 2008 Step-By-Step Guide* available at the Windows Server TechCenter website at **technet.microsoft.com/en-us/library/cc753802.aspx**.

# <span id="page-26-0"></span>**System Properties Window Comes up When Windows Pre-Installation Environment (WinPE) is Enabled for OSLOADER**

Dell Ref: 72440

When WinPE is set **ON** in the BCD for **OSLOADER**, the **System Properties**  window is displayed on subsequent reboots.

This is a known issue with the Windows Server 2008 SP2 operating system.

**NOTE:** The correct command is **WinPE=Yes. WinPE=ON** is an invalid command.

# <span id="page-26-1"></span>**System Does Not Boot to WinPE After Setting BCDedit to Boot to WinPE**

Dell Ref: 72445

BCD edit documentation states that the system can be configured to boot to **WinPE** by setting flags in the BCD. However, upon configuring BCD and restarting the system, the system fails to boot to **WinPE** automatically.

Follow the steps below to perform a dual boot of **WinPE** (through the RAM disk) and the Windows Server 2008 operating system.With some modification, the **WinPE** boot can be changed to a flat file boot rather than the WIN boot.

System Configuration:

- Partitions: Utility Partition (Hidden) and Operating System (C:\)
- WinPE Location: C:\sources\boot.wim (In the WIM format to boot to RAM Disk, it can be a flat file format)
- Operating System Location: C:\

Steps:

- **1** Copy **boot\boot.sdi** from the Windows Server 2008 installation media to **C:\boot** (By default, this folder is hidden in Windows Explorer).
- **2** Use the following set of commands to create a **ramdiskoptions** object in the BCD store:

```
bcdedit /create {ramdiskoptions} /d "Ramdisk options"
bcdedit /set {ramdiskoptions} ramdisksdidevice 
partition=c:
bcdedit /set {ramdiskoptions} ramdisksdipath 
\boot\boot.sdi
```
The string {ramdiskoptions} is the well known name for the object's global unique identifier (GUID)

- <span id="page-27-1"></span>**3** Create a new boot entry using the following command: bcdedit -create /d "Windows PE boot" /application OSLOADER This entry gives the option to boot to WINPE.
- **4** The [step 3](#page-27-1) returns the GUID that is associated with the newly created boot entry. It is referred to as **NewGUID** in the remaining examples. Run the following set of commands to configure the boot entry: bcdedit /set {NewGUID} device ramdisk= [c:]\sources\boot.wim,{ramdiskoptions} bcdedit /set {NewGUID} path \windows\system32\boot\winload.exe bcdedit /set {NewGUID} osdevice ramdisk= [c:]\sources\boot.wim, {ramdiskoptions} bcdedit /set {NewGUID} systemroot \windows bcdedit /set {NewGUID} winpe yes bcdedit /set {NewGUID} detecthal yes bcdedit /displayorder {NewGUID} /addlast
- **5** Now when you start the system, an extra boot option Windows PE boot is presented and can be used to boot from **c:\sources\boot.wim.**

#### <span id="page-27-0"></span>**"Disk Full" Drives are not Listed During the Windows Server 2008 Operating System Installation in a PowerEdge System**

Dell Ref: 139139

"Disk Full" drives that are not initialized are not listed in the GUI part of the installation of the Windows Server 2008 SP2 operating system. However, when you use the **DiskPart** utility, you can see the disks.

As a workaround, you must partition the disk using **DiskPart** to make the disk appear during installation.

#### <span id="page-28-0"></span>**BlueScreen During Startup or Shutdown When Hyper-V is Enabled on Systems With Intel Xeon 5600 Series Processors That Have Intel SMX Enabled**

Dell Ref: DF448819

A BlueScreen error may occur during startup or shutdown if you enable Hyper-V on a system containing Intel Xeon 5600 Series Processors that have the Intel SMX (Safer Mode Extensions) enabled with the TXT option in the BIOS.

To resolve this issue, download and install the latest version of the BIOS from **support.dell.com**.

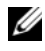

**NOTE:** Ensure that the Intel TXT feature is not enabled during startup or shutdown as it is not supported on Windows Server 2008 SP2.